# Step 2: Submit Your Application

# My Resume(s)

Once you have completed your profile online, you will need to submit your resume to apply for a job. You may customize your resume to your particular job of interest. You may submit your resume through any of the following methods:

#### Upload a Resume

To upload your resume in Microsoft Word or PDF format, click Browse, then select the file you wish to upload and click "Open". Your document must be less than 2 MB in size. Click "Upload Resume" when you are finished.

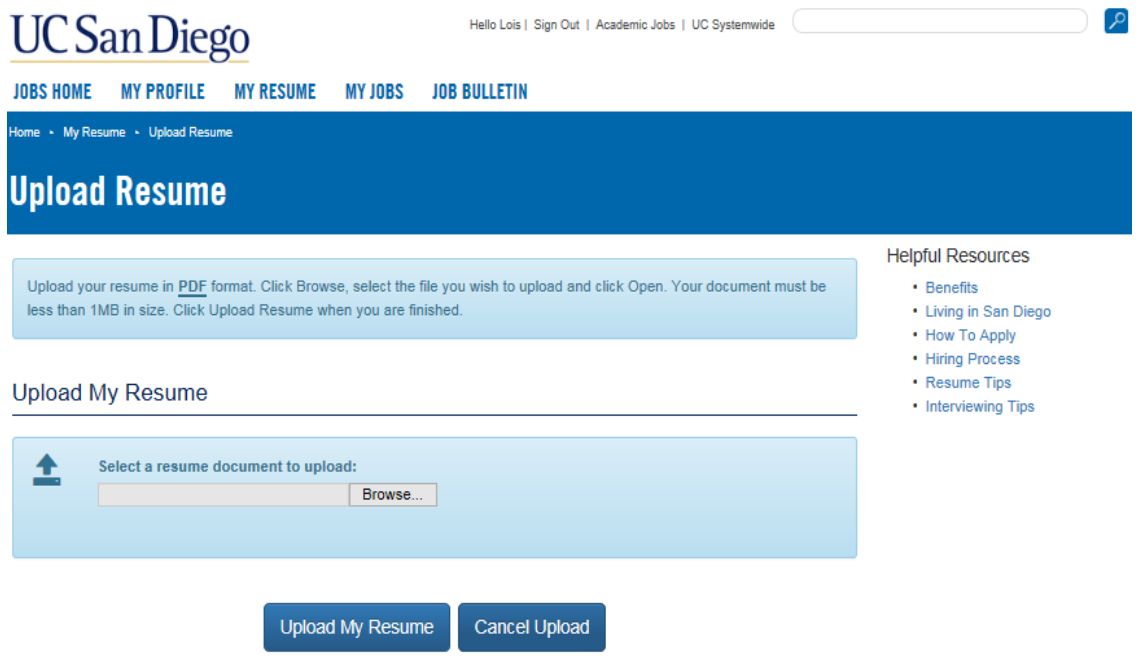

#### Create a Resume with Resume Builder

By using the Resume Builder, you can easily build a resume online based on the work history you provided earlier in your profile. Please ensure that your Work [History](http://jobs.ucsd.edu/profile/works.aspx) is complete and accurate before continuing to complete this form. Complete the "Summary of Experience", "Description of Duties" and "Additional Knowledge, Skills and Abilities" sections of the Resume Builder. Once complete, you can preview your formatted resume by clicking "View Resume". When you are ready to submit your resume, click "Create Resume" and this will automatically save your created resume.

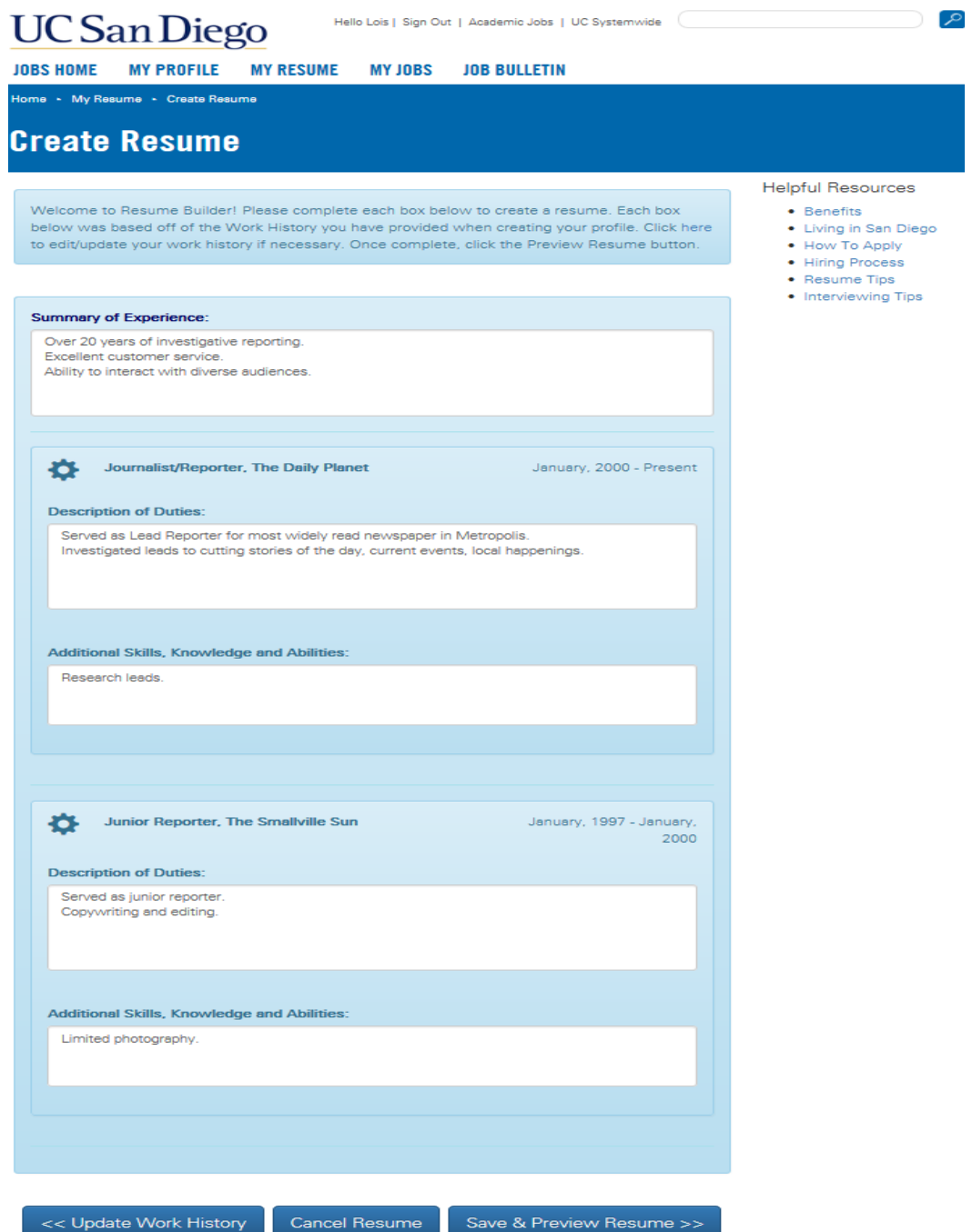

# My Cover Letter

**You may include a cover letter to your particular job of interest. You may submit your cover letter through any of the following methods:** 

### 1. Upload a Cover Letter

To upload your cover letter in Microsoft Word or PDF format, click Browse, then select the file you wish to upload and click "Open". Your document must be less than 2 MB in size. Click "Upload Cover Letter" when you are finished.

# 2. Create a Cover Letter with Cover Letter Builder

By using the Cover Letter Builder, you can easily build a cover letter online. We provide you with a template to get started. Once complete, you can preview your formatted cover letter by clicking "View Cover Letter". When you are ready to submit your cover letter, click "Create Cover Letter" and this will automatically save your created cover letter.

# Clicking the Apply Now Button

Once you have submitted your resume and cover letter for the position you intend to apply for, the final piece of the application process is the UC San Diego Agreement. Please read this agreement and check mark the box which states, "I have read and understand the conditions." This serves as your electronic signature. Once you have check marked this box, click the "Apply Now" button to officially submit your application.

# **UC** San Diego

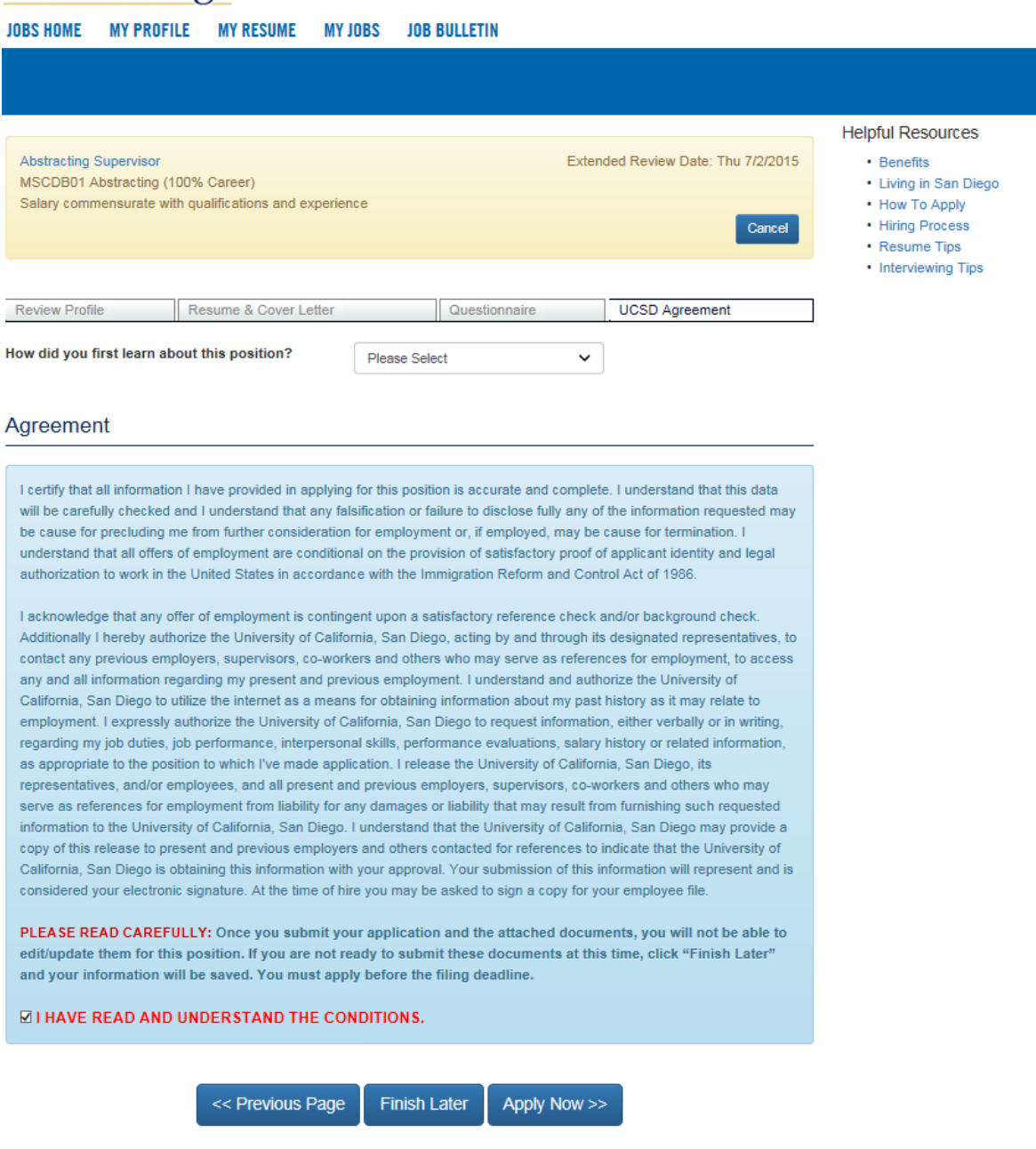

You should receive a notice shortly after, confirming receipt of your application. Congratulations, your application has been successfully submitted to UC San Diego!!

 $\bullet$